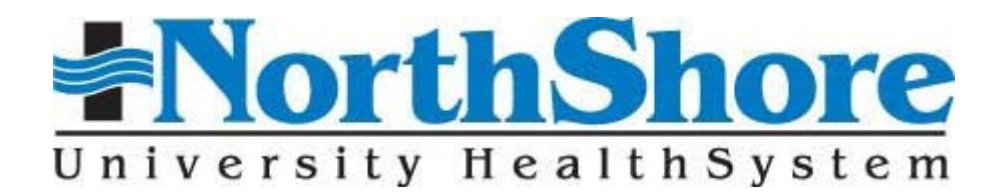

**Physician/Faculty Dependent Children Portable Tuition Assistance Benefit Frequently Asked Questions**

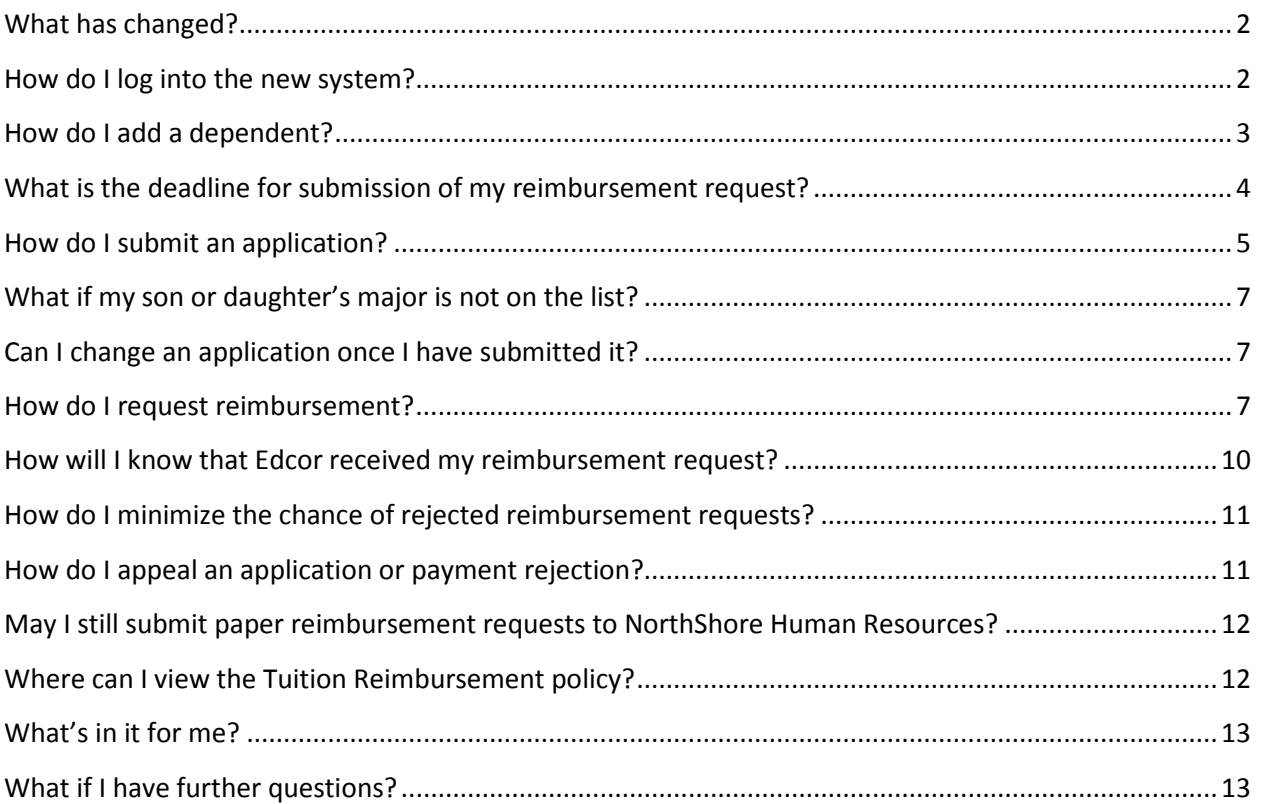

## <span id="page-1-0"></span>**What has changed?**

NorthShore University Health System launched a new online Tuition Reimbursement system in December 2010*.* Tuition reimbursement claims are no longer processed by our internal human resources staff. We have hired Edcor, an independent third-party administrator who specializes in providing this service.

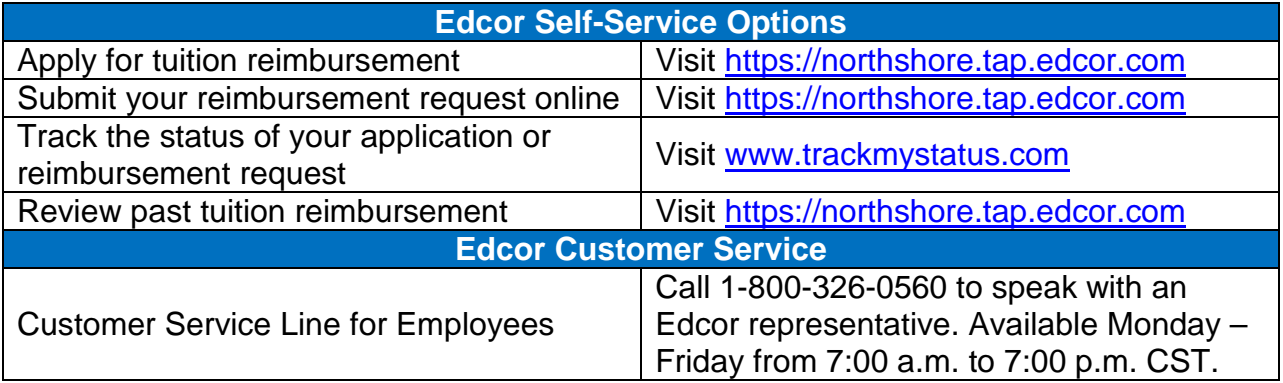

### <span id="page-1-1"></span>**How do I log into the new system?**

1. From home: Visit [https://northshore.tap.edcor.com](https://northshore.tap.edcor.com/) or <http://www.northshore.org/employees/> to access the application system. From work: Visit [Pulse > Employee Services](http://pulse/EMPResources/HumanResources/Pages/JobPostings.aspx) to access the application system.

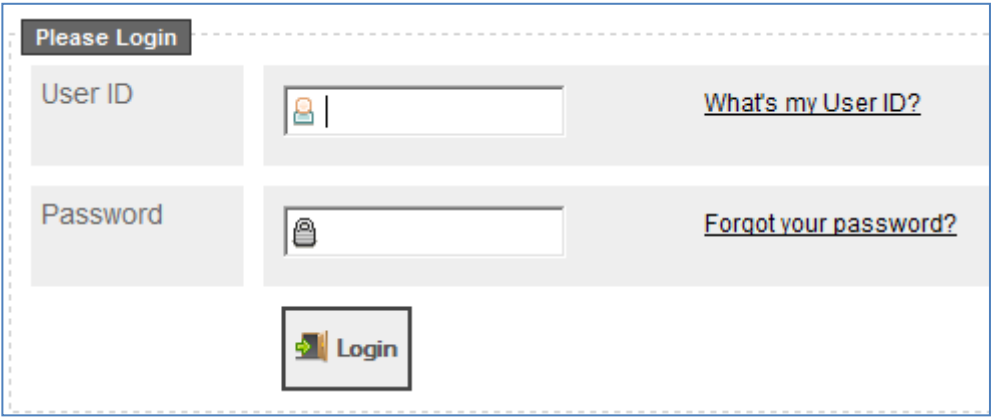

Enter your User ID (*6-digit employee ID*) and Password. Your employee ID number is available in the upper left-hand section of your pay advice.

**First time users: Your password is your 5-digit home zip code. You will be asked to change your password after logging in for the first time.**

**Forgot your password? Click the Forgot your password? link, enter your user ID, and follow the instructions to request a new password.**

- 2. If you do not have an email address on file, you will be asked to enter one.
- 3. Read and agree to the site's *Terms and Conditions*.

### <span id="page-2-0"></span>**How do I add a dependent?**

Each employee, physician, and dependent has a unique ID in the Edcor system. To claim tuition reimbursement for spouses, domestic partners, or children, **physicians must create a dependent account for each dependent**.

1. From your tuition reimbursement program home page, select "Dependent Enrollment Tools" from the left menu.

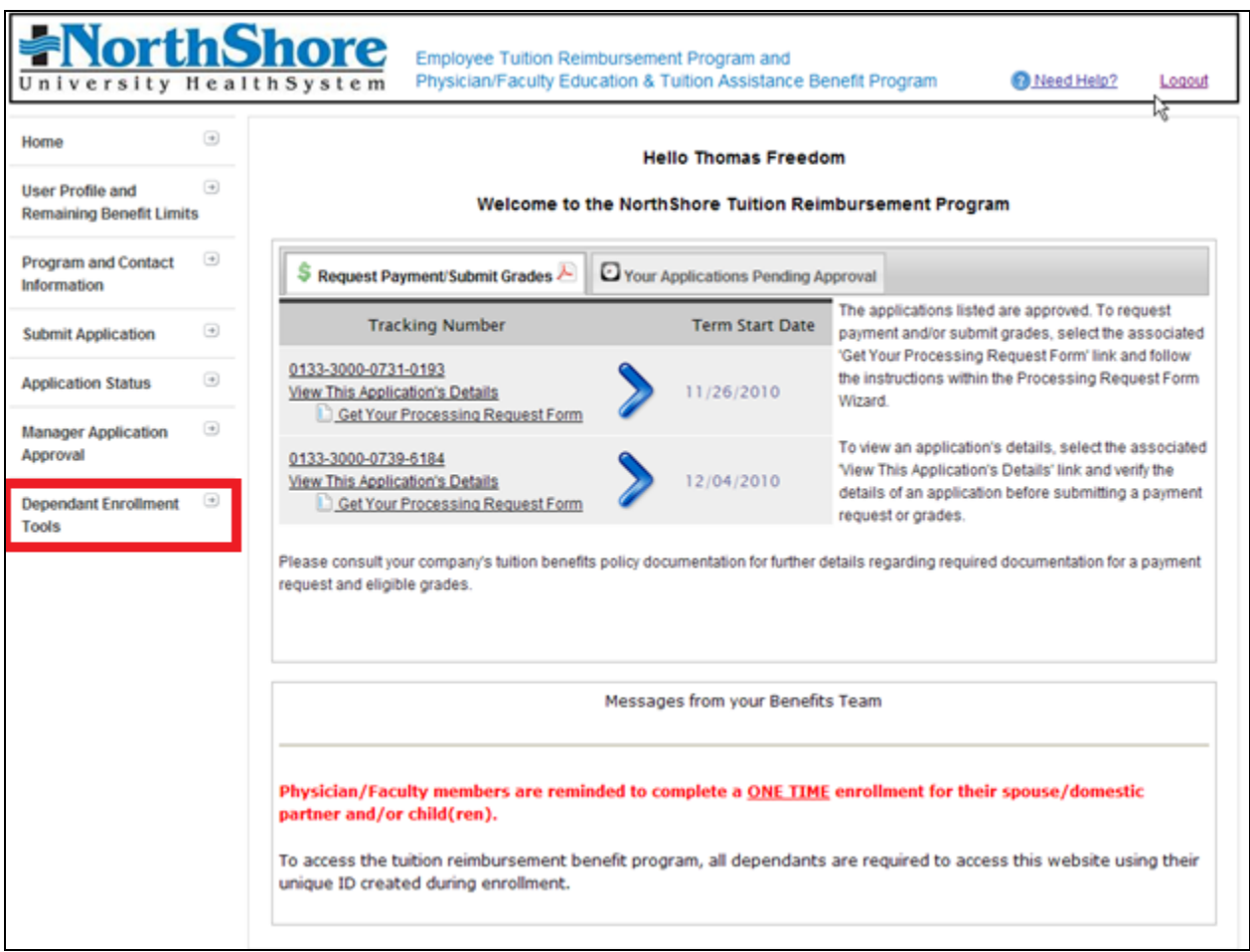

2. The dependent enrollment screen displays enrolled dependents. Click the "Enroll New Dependent" button enroll a new dependent.

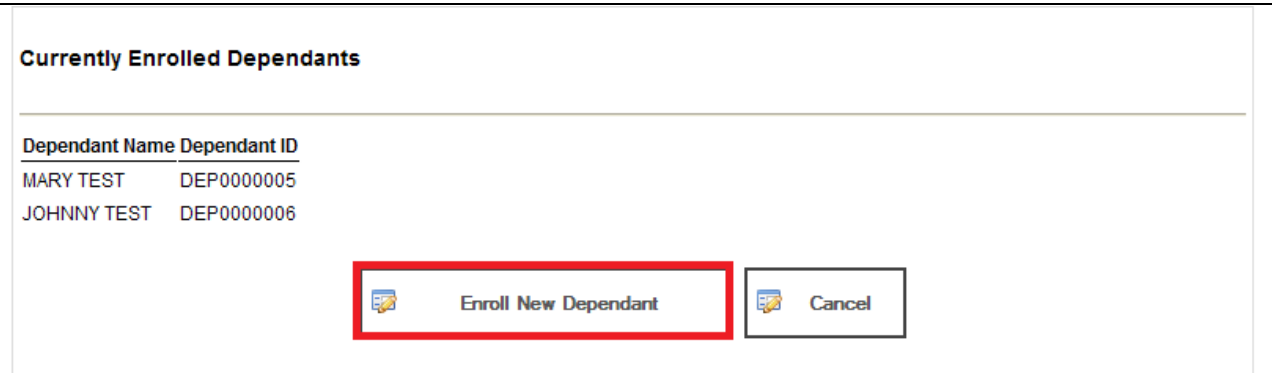

- 3. Review the instructions and then click "Proceed."
- 4. Complete the enrollment form and then click "Proceed."

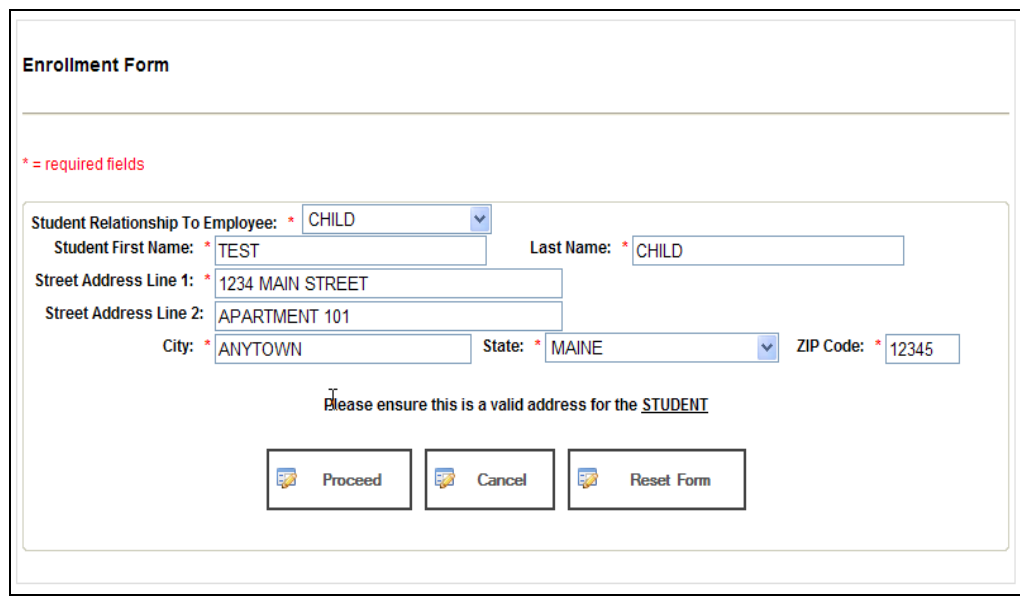

**Note: You may use either the student's home address or school address. Please make a note of the 5-digit zip code of the address you use. The zip code is required to log into the dependent's account.**

- 5. Review the agreement and then click "I Agree." A confirmation screen will appear.
- 6. Return to the "Dependent Enrollment Tools" page to review enrolled dependents. **Make a note of the Dependent ID number for each dependent**.

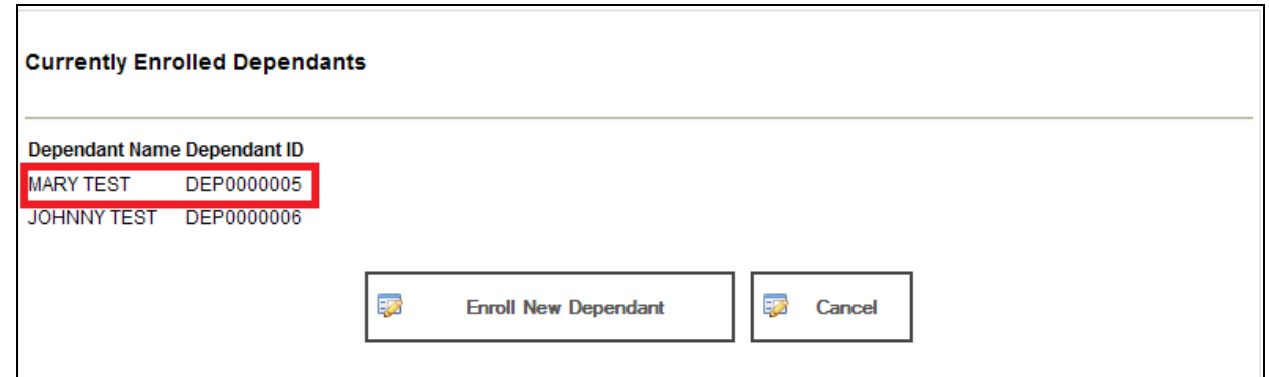

7. The new Dependent ID will be available for use after 24 hours; you do not need to wait for email notification. The user name will be the Dependent ID, and the first-time password will be the 5-digit zip code used during dependent enrollment. You will be prompted to change the password the first time you log in.

#### <span id="page-3-0"></span>**What is the deadline for submission of my reimbursement request?**

Requests must be received no later than 60 days after the end of the term. Failure to submit your request within this timeframe will result in the rejection of your request.

# <span id="page-4-0"></span>**How do I submit an application?**

You must create an application and then submit a reimbursement request. Both steps can be completed at the same time.

1. Log in using the appropriate Dependent ID and password.

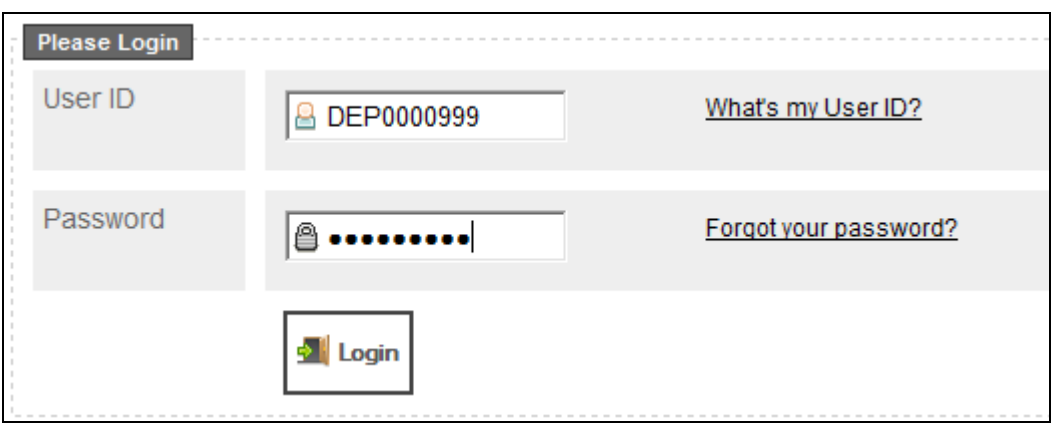

**First time login with Dependent ID: The password is the 5-digit zip code used during dependent enrollment. You will be asked to change the password after logging in for the first time. Forgot the password? Click the Forgot your password? link, enter the Dependent ID, and follow** 

**the instructions to request a new password.**

- 2. You will need the following information to submit an application:
	- a. Degree type (associate's, bachelor's, master's, or doctorate)
	- b. Major field of study (e.g., nursing, business)
	- c. School name

**Physicians seeking reimbursement for their own education may only select the University of Chicago. Physicians with fewer than five years of service may contact Susan Abraham at (847) 570-5336 for assistance in using the employee tuition reimbursement program.**

d. Term start and end dates

**Use the school's official dates. Reimbursement may be delayed or denied if term dates on grade report and receipt do not match the application.**

- e. Course number
- f. Course name
- g. Course credit hours
- h. Course tuition amount
- i. Course-related fee amount (e.g., laboratory fee)
- j. Required fees amount (e.g., registration fee)

**Required fees are those required for all students enrolled at the school.**

k. Grant and/or scholarship amounts

**You must report any financial aid that does not need to be repaid. Your reimbursement from NorthShore may be reduced by this amount.**

3. Select "Submit a New Application" from the "Submit Application" menu on the left side of the Home page to begin the application process.

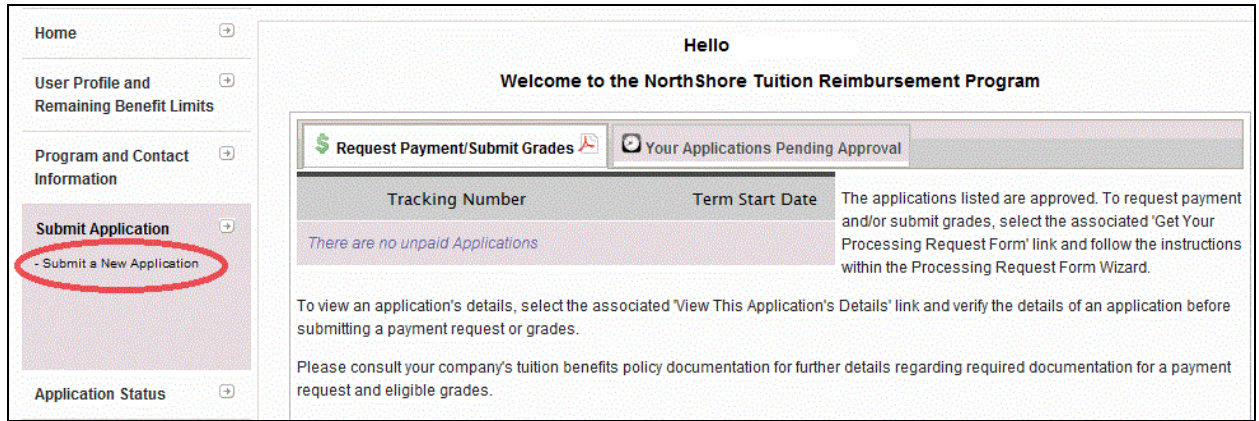

4. Complete the application. If the student completed more than four courses, you do not need to complete a second application. For flat-rate tuition (i.e., not based on credit hours), divide the total tuition by the number of courses (up to four) on your application to determine the tuition amount per course.

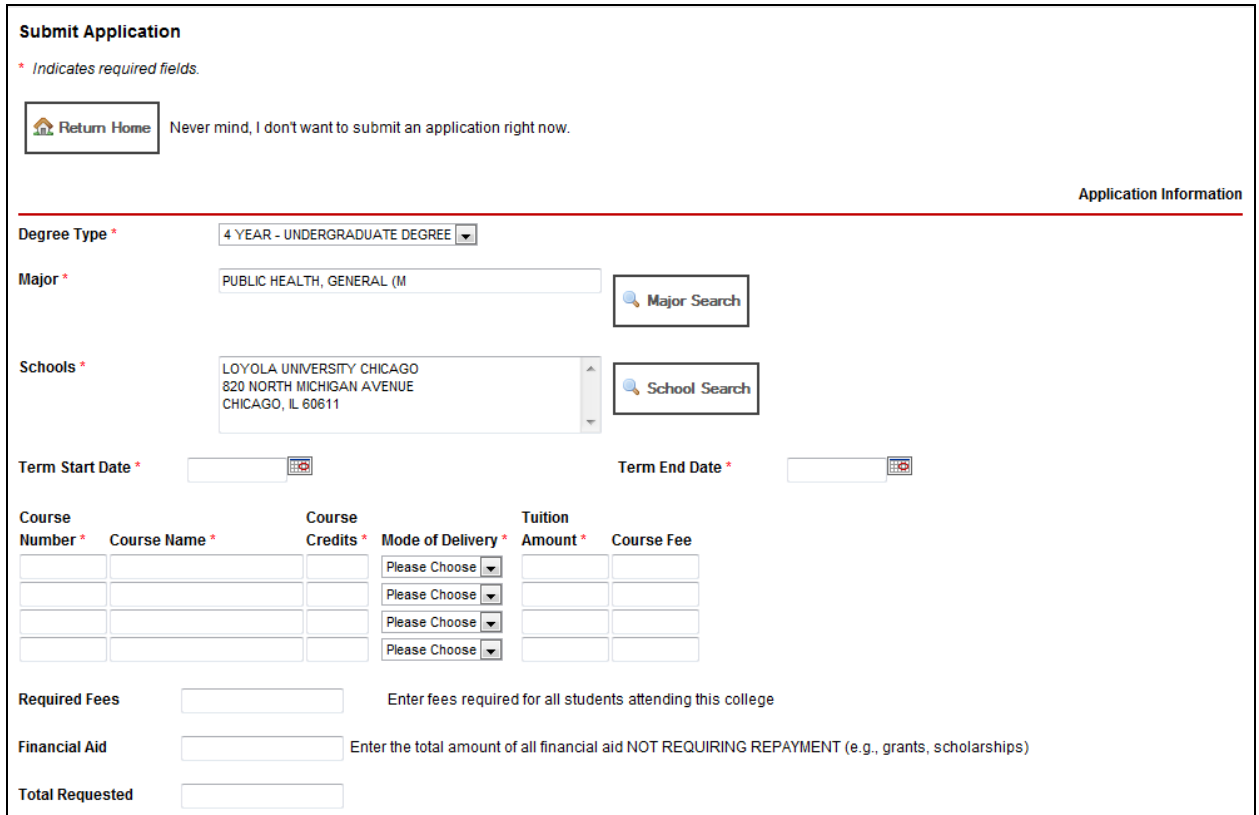

- 5. Click the  $\frac{genuced}{1}$  button to submit the application.
- 6. Review the *Submit Agreement*. Select **o** lagree to the terms. Follow the instructions on the next page to submit or cancel your application.

# <span id="page-6-0"></span>**What if my son or daughter's major is not on the list?**

If your dependent is enrolled in an undergraduate degree program at a regionally accredited institution, the major will be covered. If it does not appear on the drop-down list, you may either 1) choose an option that is the closest fit, or 2) type "other" in the "major search" feature to find additional options.

# <span id="page-6-1"></span>**Can I change an application once I have submitted it?**

Yes. Log in at [https://northshore.tap.edcor.com.](https://northshore.tap.edcor.com/) Select "Application Status" from the lefthand menu. A list of your past and current applications will be displayed. Find the application you want to change and click on the "Modify" icon for that application. Make your desired changes, then resubmit the application. It will be sent to your manager for reapproval.

### <span id="page-6-2"></span>**How do I request reimbursement?**

- 1. Once you have submitted an application, you will have the option to submit your reimbursement request later, upload and submit your payment request immediately, or create a Processing Request Form (PRF) to download, print, and fax with the grade report and receipt.
- 2. You must submit a grade report and an itemized receipt, tuition statement, or bill with your reimbursement request. Grades and receipts should be printed on school letterhead and include the student's name and term dates. Grade reports, statements, or receipts from an online account management system must include the school's letterhead/logo or website address (URL).
- 3. Itemized receipts, tuition statements, or bills must reflect:
	- a. Tuition charged
	- b. Fees charged
	- c. Grants and/or scholarships received

4. Select "Processing Request Form" to create a PRF for your reimbursement request.

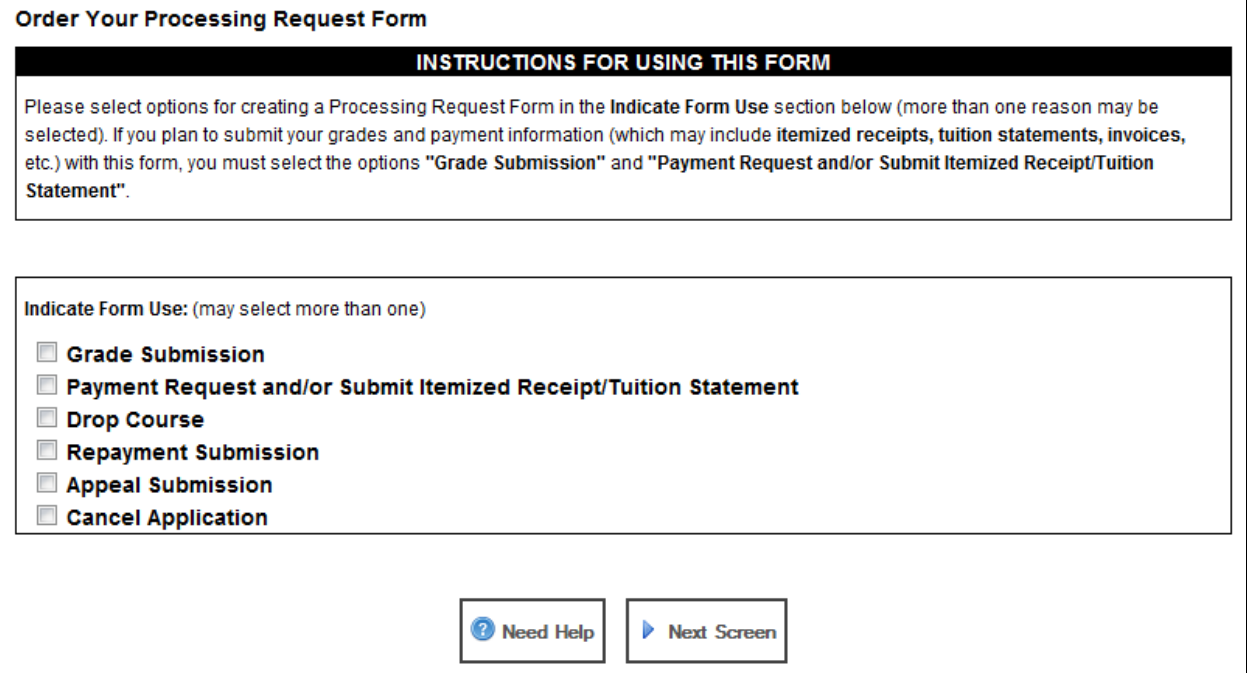

- a. Check the "Grade Submission" and "Payment Request and/or Submit Itemized Receipt/Tuition Statement" boxes, then click the "Next Screen" button.
- b. Review the instructions and then click "Next Screen."
- c. Enter the grade and payment request information and then click "Next Screen."

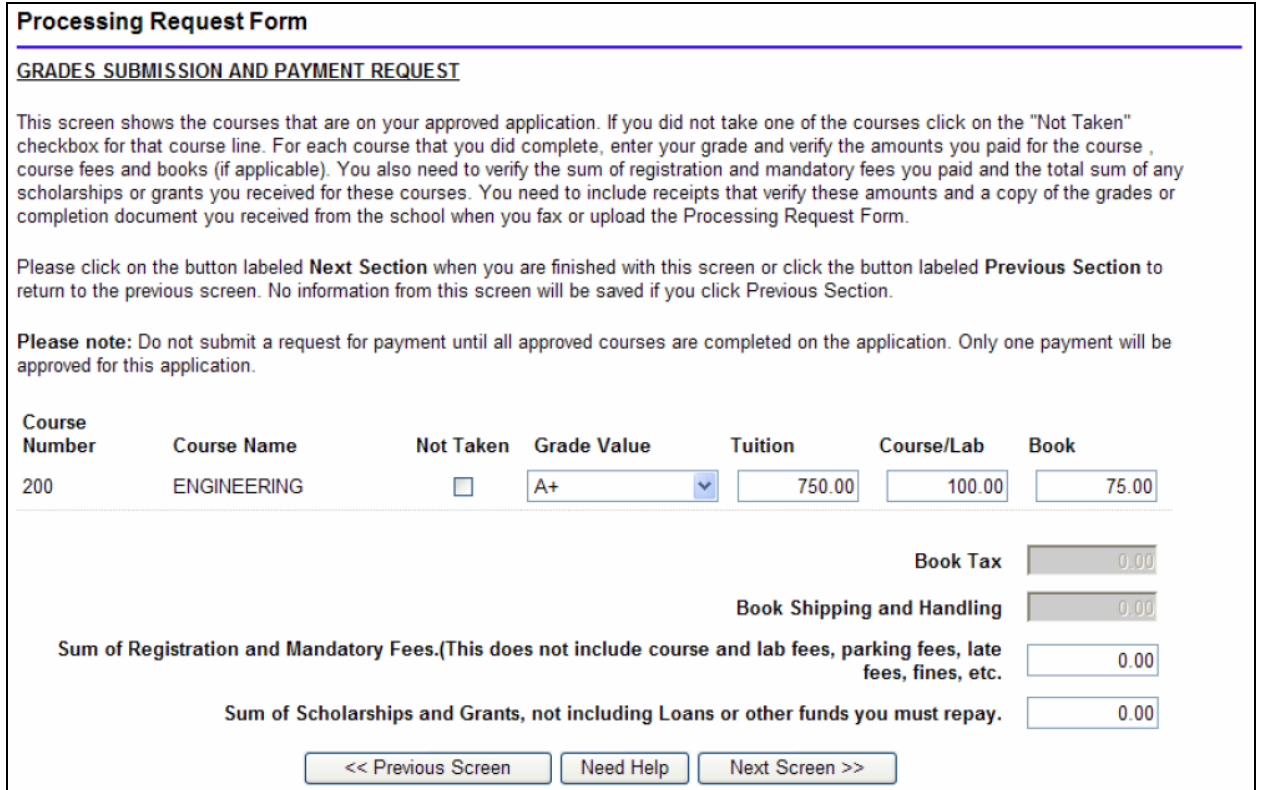

5. Choose whether to upload the grade report and receipt through the website ("Upolad My Documents" or print the PRF to use as the cover sheet to fax the grade report and receipt to Edcor at 1-248-283-8723 ("Download Processing Request Form to Me", skip to step C).

Select Processing Request Form Submission Option

C Upload My Documents - I have all of my grade and payment request documentation available on this computer and I want to upload it now.

C Download Processing Request Form to Me - I want to download my Processing Request Form and use it as a coversheet to fax my grade and payment request documentation to 248-283-8723.

**Do not fax documents with shading or watermarks; they will be illegible to Edcor and will delay processing of your reimbursement request.**

a. If you choose to upload the grade report and receipt, follow the instructions to upload the files from your computer. Files must be in JPG, GIF, BMP, PNG, TIF, or PDF format.

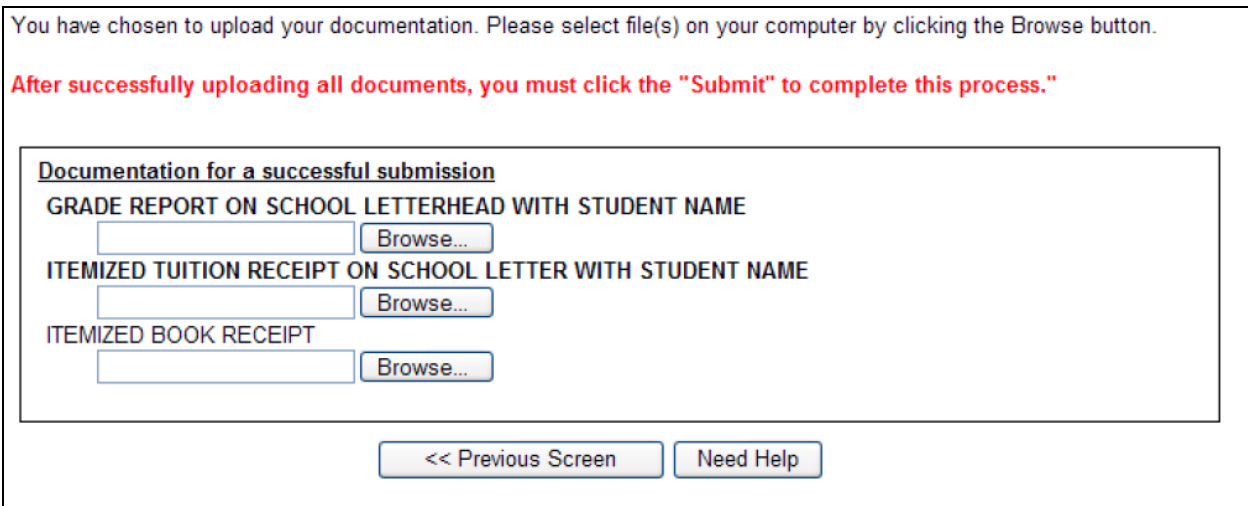

b. Click "Submit" when files have been uploaded. You will receive a confirmation message.

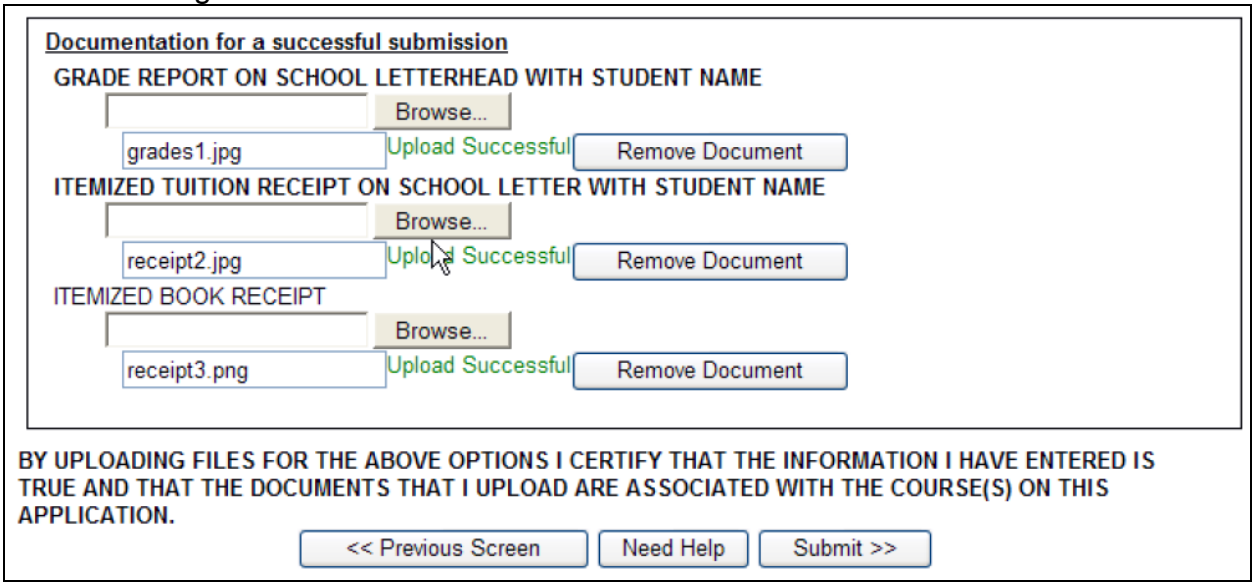

- c. If you choose to print the PRF to use as the cover sheet to fax the grade report and receipt to Edcor, follow the instructions to create and save the PRF.
- d. Select "Grade Report" and "Itemized Tuition Receipt" and then click "Submit" to create the PRF.

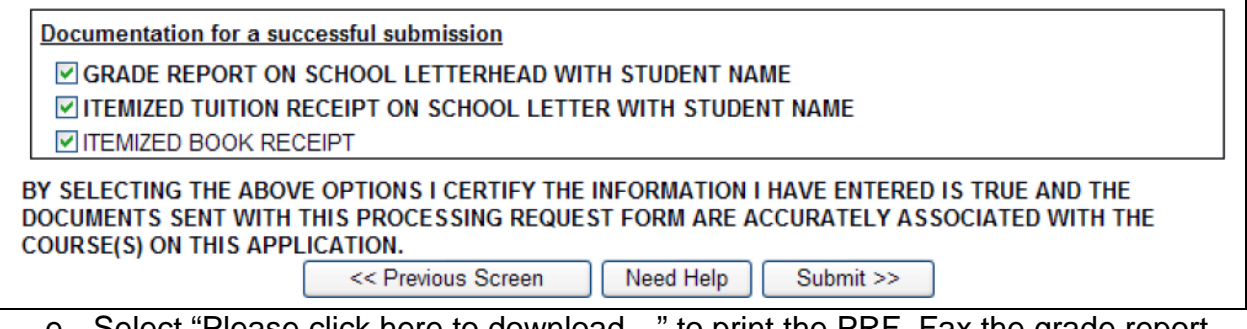

e. Select "Please click here to download…" to print the PRF. Fax the grade report and itemized tuition receipt to Edcor at 1-248-283-8723, using the PRF as the cover sheet.

#### <span id="page-9-0"></span>**How will I know that Edcor received my reimbursement request?**

You can verify receipt within 24 hours by accessing www.trackmystatus.com using the 16-digit tracking number assigned to the application. If you need additional assistance, you can call 1-800-326-0560 to speak with an Edcor representative.

### <span id="page-10-0"></span>**How do I minimize the chance of rejected reimbursement requests?**

- **ALWAYS use the processing request form (PRF) as the cover sheet** (The system uses this cover sheet to route your documents.)
- **ALWAYS upload/fax all documentation in one package** (Edcor looks at your payment request as one claim using the bundle of paperwork provided.)
- **ALWAYS upload/fax dark, clean copies of materials** (Illegible documents cannot be processed.)
- **ALWAYS upload/fax documents in portrait (8.5" wide x 11" long) format**

# <span id="page-10-1"></span>**How do I appeal an application or payment rejection?**

Appeals are reviewed and decided by a NorthShore program administrator.

- 1. Log in at [https://northshore.tap.edcor.com.](https://northshore.tap.edcor.com/)
- 2. After you log in, select "Application Status" from the left-hand menu. A list of your past and current applications will be displayed.
- 3. Find the rejected application you want to appeal, and click on the "View" icon.

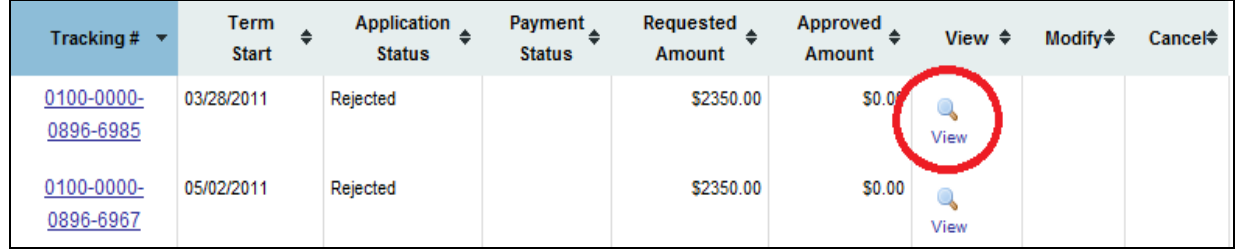

4. When the detail page opens, click on "Get Your Processing Request Form" at the top right of the page:

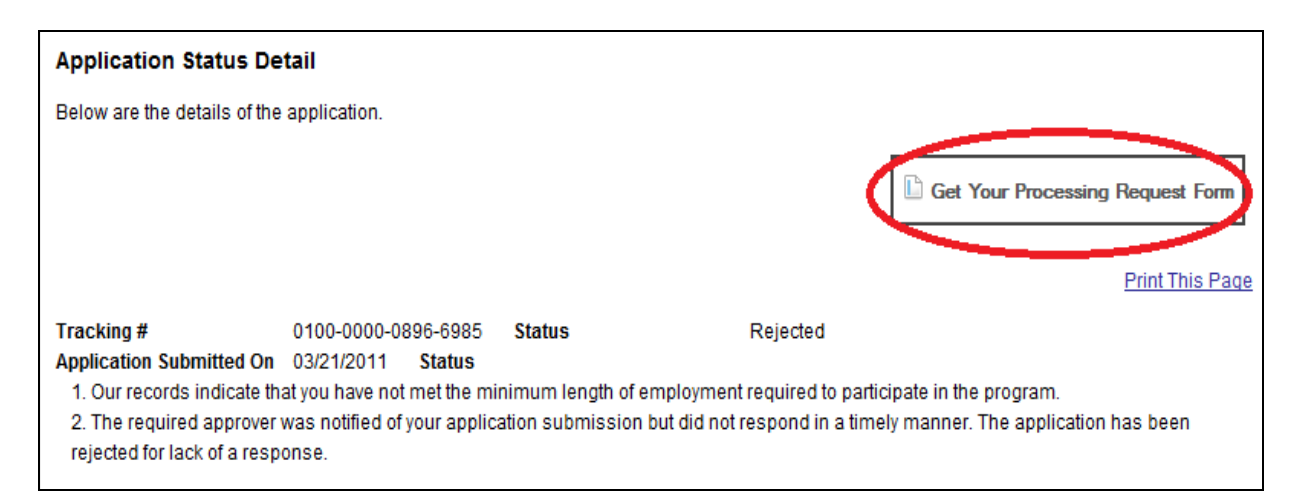

- 5. The "Order Your Processing Request Form" screen includes a checklist. Check the box for "Appeal Submission," then click the "Next Screen" button.
- 6. Provide the reason for your appeal in the text box provided. Try to be clear and concise.
- 7. If you do not have any documents to support your appeal, click the "No" selection button, then click "Submit" to submit your appeal.
- 8. If you have documents to support your appeal, click the "Yes" selection button.
- a. You may upload your supporting documents (as PDF or image files). To use this option, select "Upload My Documents" and review the instructions.
- b. Browse your hard drive or other storage media (e.g., flash drive) to find the first file to be uploaded. Double-click on the file. In a moment, you will see that the file has been uploaded. Repeat this step for each file.
- c. When you have finished uploading files, click "Submit" to submit your appeal.

OR

- a. If you do not have your documents available as PDF or image files, select "Download Processing Request Form to Me," then click "Submit."
- b. Click "Download your Appeal Coversheet."

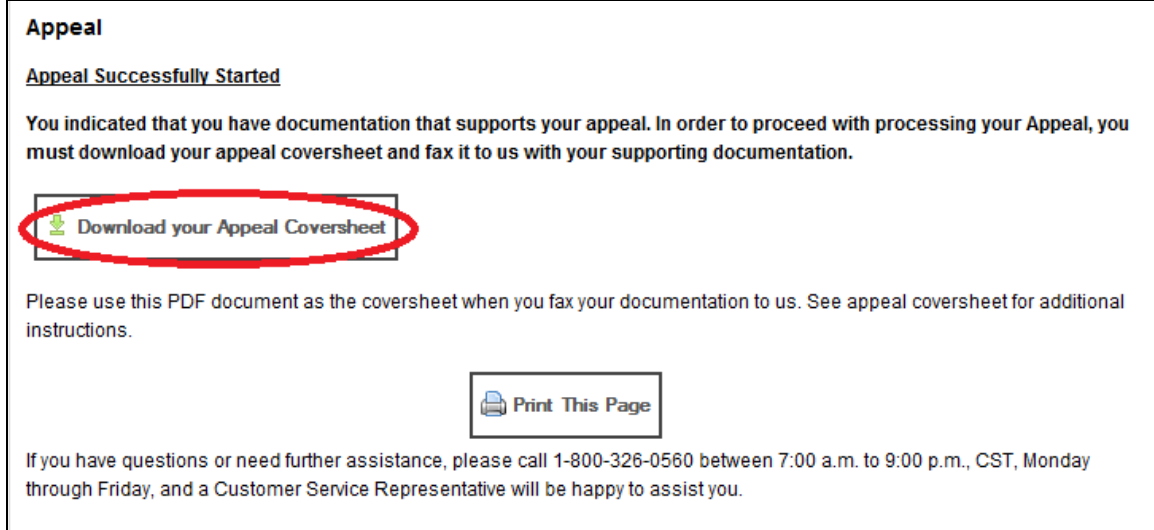

- c. A file download will begin. Choose whether to open or save the PDF file. Open the file and print it.
- d. Fax the coversheet and any documentation supporting your appeal to 248-283- 8723.

Please allow 30 calendar days for the Human Resources Department to review your appeal. You will be notified by email of the decision regarding your appeal.

#### <span id="page-11-0"></span>**May I still submit paper reimbursement requests to NorthShore Human Resources?**

No. Paper reimbursement requests will not be processed. All reimbursements are managed online through [https://northshore.tap.edcor.com.](https://northshore.tap.edcor.com/)

#### <span id="page-11-1"></span>**Where can I view the Tuition Reimbursement policy?**

You can find the NorthShore Tuition Policy under the "Program and Contact Information" tab on the Edcor Home page, or access it from the NorthShore PULSE site in Employee Services.

# <span id="page-12-0"></span>**What's in it for me?**

The benefits of the Edcor system include:

- Web-based processing that gives you the ability to submit applications when it's convenient for you, and not based on any individual's availability;
- Immediate access to your own personal data for tracking purposes;
- Timely and consistent processing of your tuition reimbursement requests;
- The ability for you to have your dependents submit their own grade reports and tuition statements using the unique Dependent ID you create for them; and
- Access to discounts through Edcor's Preferred School Network, located on their website.

### <span id="page-12-1"></span>**What if I have further questions?**

- You can call Edcor's Customer Service Line at 1-800-326-0560.
- Access Edcor's User Guide: <https://northshore.tap.edcor.com/ui/img/sbsTAPReimburseOnly.pdf>
- Access Edcor's Processing Request Wizard Guide: <https://northshore.tap.edcor.com/ui/img/prf2wizardhelp.pdf>
- Contact Susan Abraham at 847-570-5336 or the tuition reimbursement coordinator at [TuitionReimbursement@northshore.org.](mailto:TuitionReimbursement@northshore.org?subject=Physician%20Tuition%20Reimbursement%20FAQ%20Question)